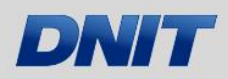

**DIRETORIA DE PLANEJAMENTO E PESQUISA** COORDENAÇÃO GERAL DE PLANEJAMENTO E PROGRAMAÇÃO DE INVESTIMENTOS

# MANUAL DE INSTRUÇÃO

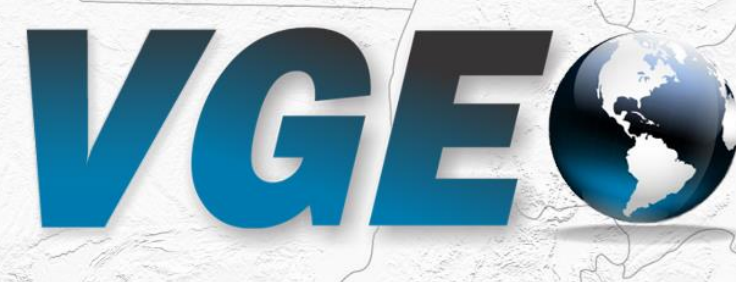

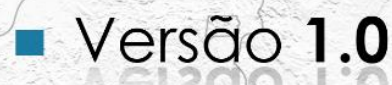

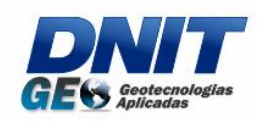

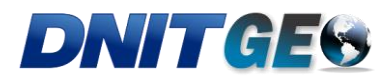

# **1 INTRODUÇÃO**

O VGeo, Visualizador de Informações Geográficas do Departamento Nacional de Infraestrutura de Transportes (DNIT), é um sistema web de dados espaciais desenvolvido pelo setor de geotecnologias do órgão. Trata-se de uma aplicação em constante atualização que tem como finalidade principal atender às demandas por informações georreferenciadas de forma interativa.

No VGeo estão disponibilizadas as principais bases de dados geográficos produzidas e utilizadas no DNIT. Estes dados estão dispostos de forma a viabilizar ao usuário o acesso direto e imediato às informações, podendo, inclusive, gerar relatórios em forma de mapas, de modo dinâmico e sem a necessidade de instalação de softwares adicionais.

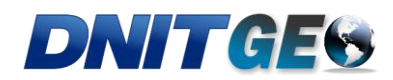

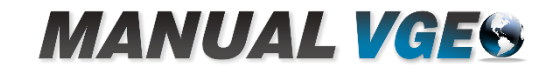

# **TELA INICIAL DO VGeo**

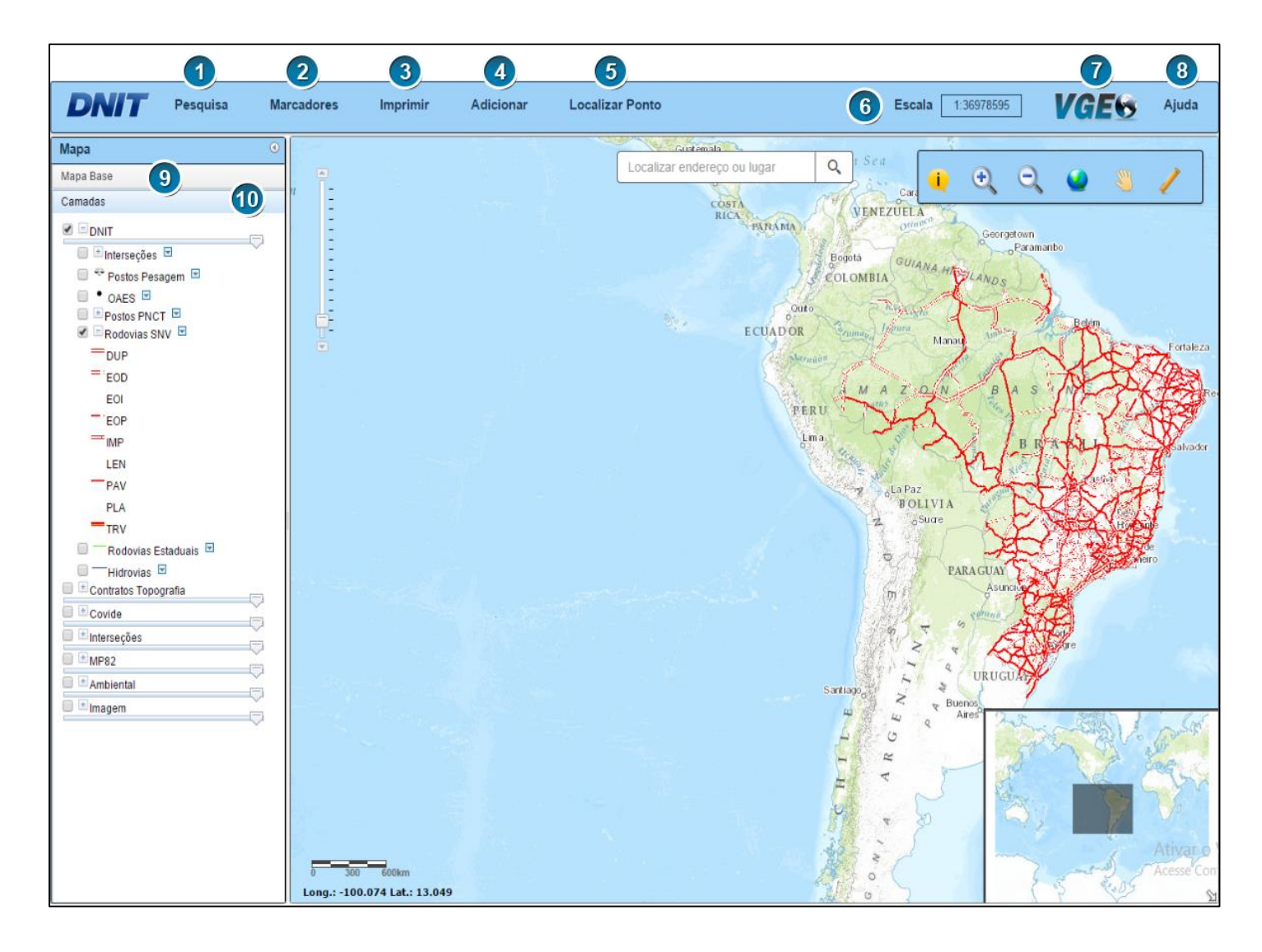

 – **Pesquisa** - Realize pesquisas com relação às "Camadas" disponíveis, ao "SNV", e destaque trechos de interesse com o "Segmentador".

 – **Marcadores** - Organize a sua área de trabalho e facilite a identificação de feições de interesse pela adição de "Marcadores".

– **Imprimir** - Gere o seu próprio arquivo de impressão.

 – **Adicionar** – Adicione arquivos do tipo *shapefile* ou *kml* do seu próprio diretório.

 – **Localizar o Ponto** - Localize o ponto desejado a partir de uma coordenada conhecida.

– **Escala** – Informa a escala atual do mapa.

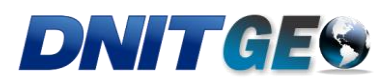

**7** – **VGEO** – Logo do Visualizador do DNITGeo.

**8** – **Ajuda** – Acesso ao arquivo *PDF* do presente Manual do Visualizador do DNITGeo - VGeo.

**9** – **Mapa Base** - Escolha a sua base geográfica de trabalho.

**10** – **Camadas** – Tenha acesso às camadas georreferenciadas do DNIT.

# **3 NAVEGAÇÃO**

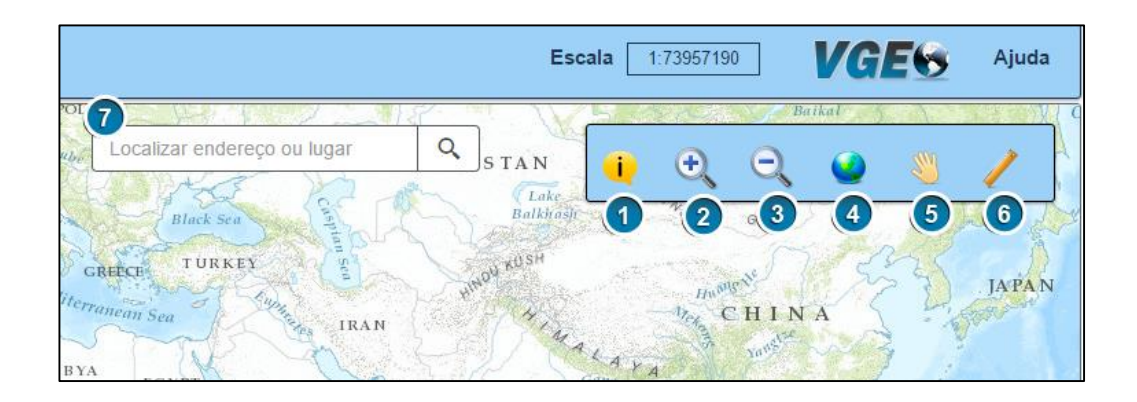

- 1. **Informação** Mostra as informações de um segmento a partir de sua seleção no mapa.
	- Escolha a ferramenta e selecione a feição desejada no mapa. Os atributos serão apresentados em seguida.
- 2. *Zoom In* Aumenta o *Zoom* de interesse.
	- Ao selecionar a ferramenta, clique na área do mapa que deseja ampliar e em seguida, arraste segurando para um dos lados. A ação delimita a nova área de visualização.
- 3. *Zoom Out* Diminui o *Zoom* de interesse.

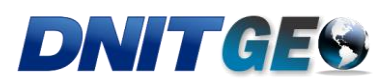

- A partir da seleção da ferramenta, clique na área do mapa que deseja ampliar e em seguida, arraste segurando para um dos lados. Uma nova área de visualização será definida.
- 4. *Full Extent* Ferramenta para posicionamento inicial do mapa.
- 5. *Pan* Ferramenta para deslocamento na área de visualização. É utilizada para arrastar o mapa para uma posição desejada.
- 6. **Régua** Permite calcular áreas e medir distâncias no mapa.
- 7. **Barra de Pesquisa** Utilizada para localizar a posição de uma localidade.

### **4 MENU PRINCIPAL**

### **4.1 Pesquisa – Camadas**

A seleção da aba "Camadas" permite a pesquisa a partir de atributos das camadas existentes no VGEO.

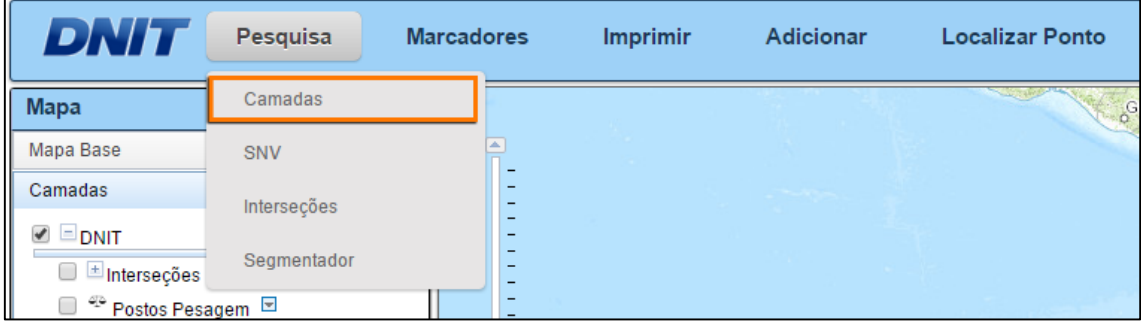

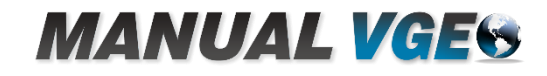

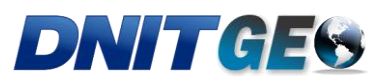

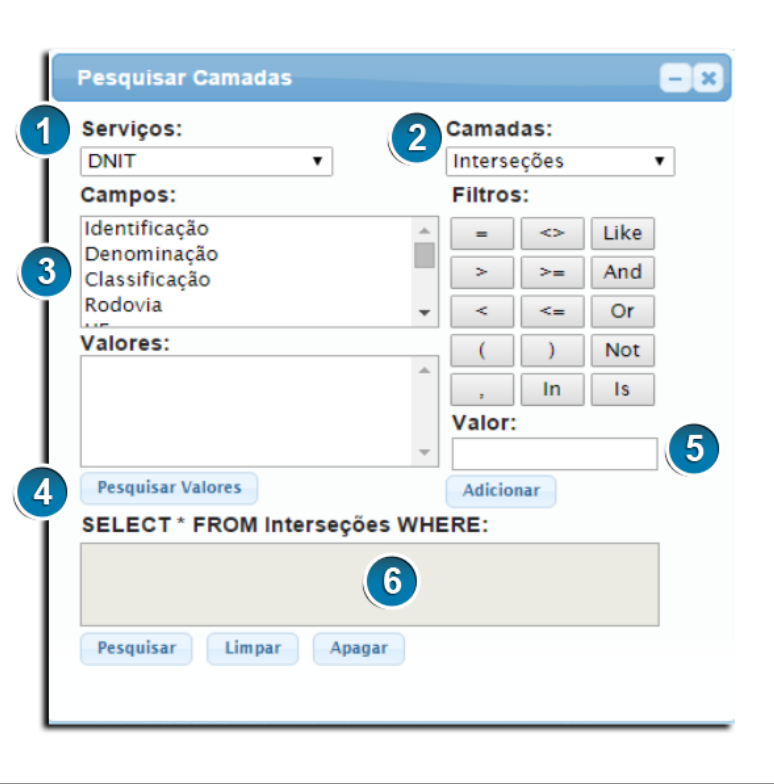

- 1. **Serviços** Lista todas as bases de dados disponíveis no VGeo.
- 2. **Camadas** A partir da seleção da base de dados em "Serviços", são apresentadas as "Camadas" existentes.
- 3. **Campos** Apresenta o "Campos" inclusos na camada escolhida. Os campos são de acordo com as colunas da tabela de atributos das camadas.
- 4. **Valores**  Permite a pesquisa de valores existentes no campo anteriormente selecionado.
- 5. **Valor** Caso o valor desejado seja conhecido pelo usuário, este campo possibilita a sua pesquisa.
- 6. Campo destinado à demonstração do resultado da expressão criada.

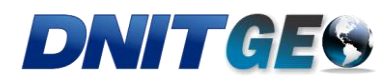

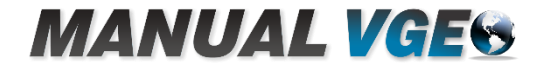

### **4.2 Pesquisa – SNV**

Pesquisa de informações na camada referente ao Sistema Nacional de Viação (SNV).

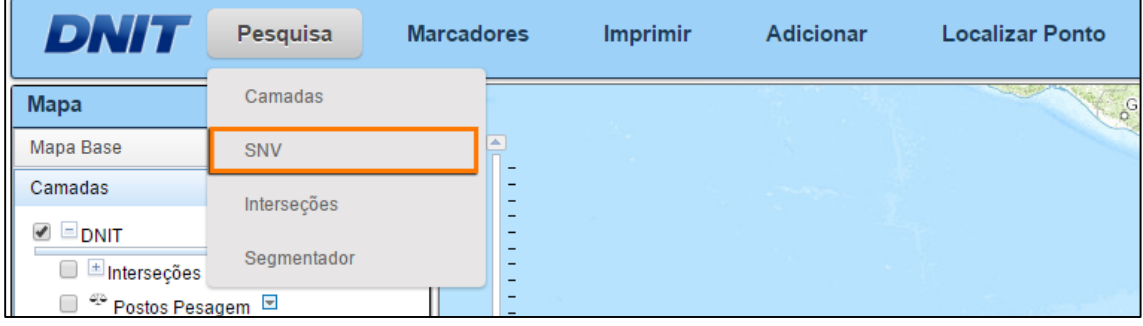

A pesquisa retorna a tabela de atributos do SNV com os trechos compreendidos na quilometragem selecionada, e apresenta uma seleção destes trechos no mapa. **Nota:** Se a tela de pesquisa for fechada a consulta será perdida.

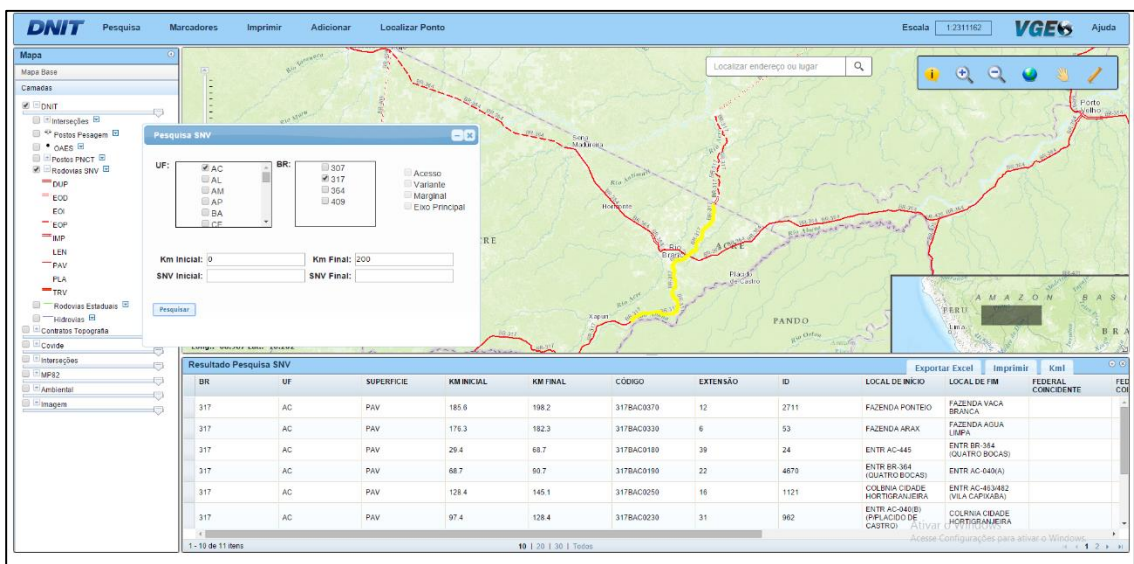

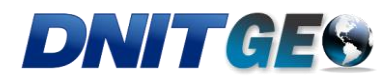

# **4.3 Pesquisa – Segmentador**

Pesquisa que permite a geração de segmentos a partir de um quilômetro inicial e um quilômetro final conhecidos.

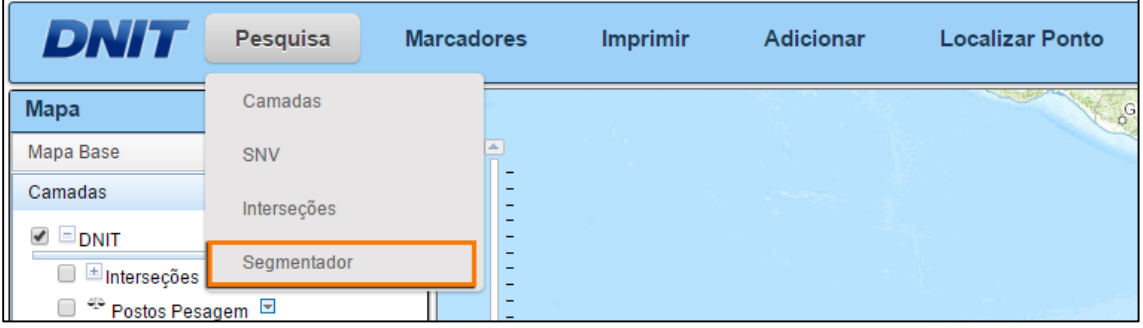

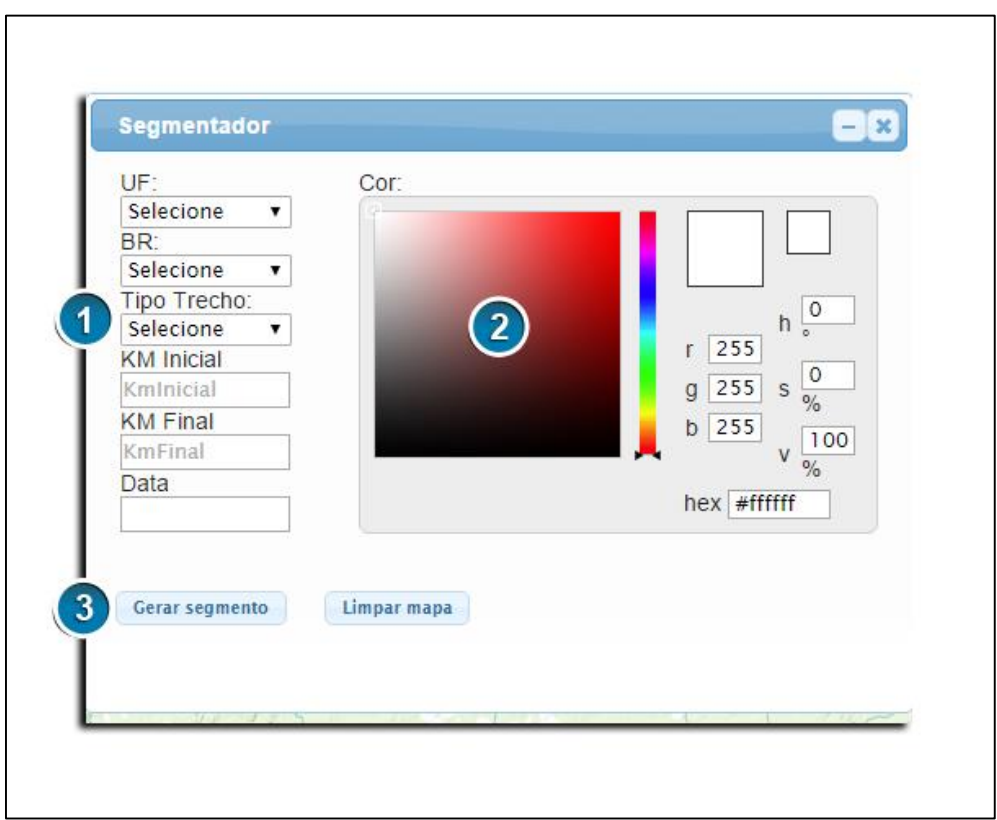

1. Selecione uma BR e insira o km inicial e o km final. Adicione também uma data (opcional).

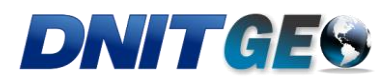

- 2. Selecione uma cor para o segmento.
- 3. Gere o segmento.

### **4.4 Marcadores**

Adiciona marcadores de *zoom* ao seu mapa.

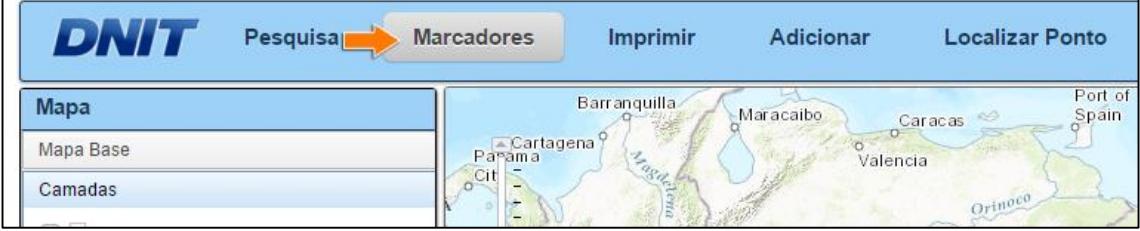

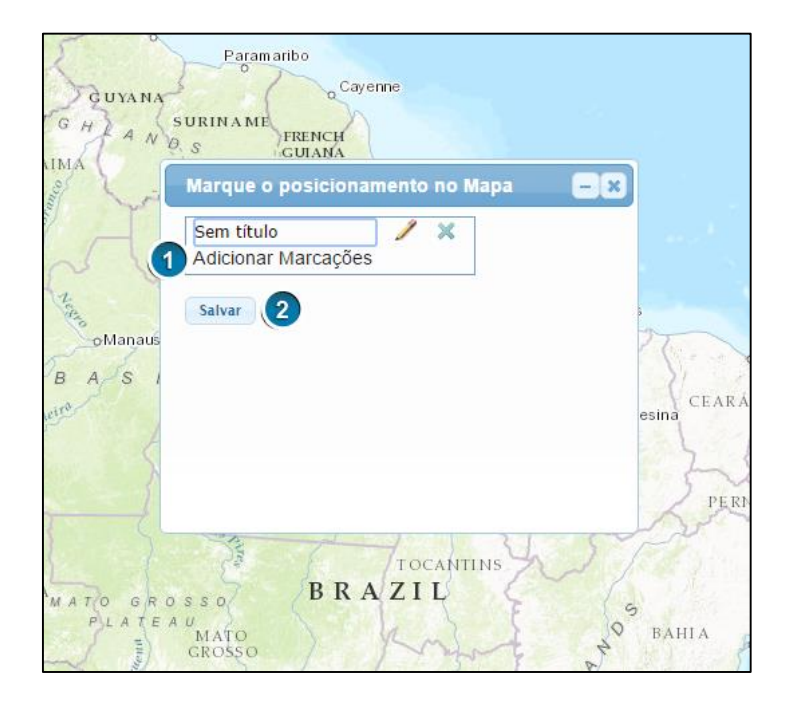

1 – Em "Adicionar Marcações", adicione um marcador. Para deixar sua área de trabalho mais organizada, adicione também um título (opcional).

2 – Em "Salvar", salve suas adições à lista.

### **4.5 Imprimir**

Gera mapas para impressão nos tamanhos A4 e A3 em formato de imagem ou *PDF*.

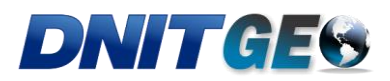

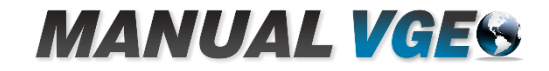

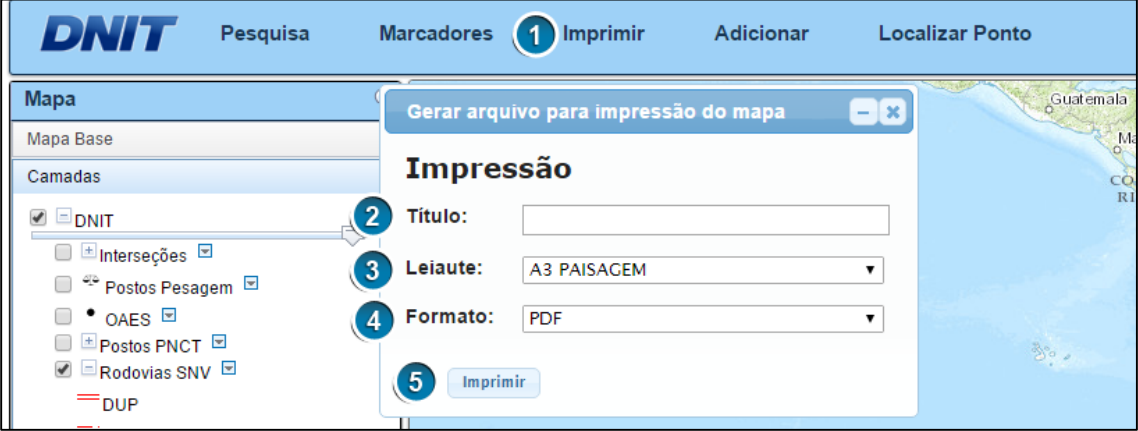

- 1. Selecione o menu "Imprimir".
- 2. Insira um título para o mapa (Opcional).
- 3. Escolha um leiaute de impressão.
- 4. Escolha um formato para saída.
- 5. Gere o mapa. **Nota:** Para geração do mapa é necessário habilitar o *pop-up* na página.

#### **4.6 Adicionar**

Faça o upload de arquivos *shapefile* ou *kmz* do seu diretório para o mapa.

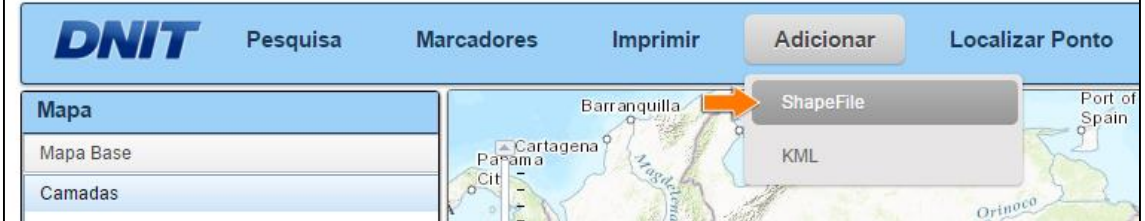

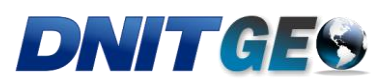

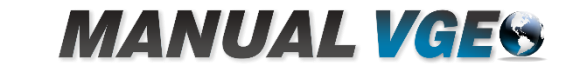

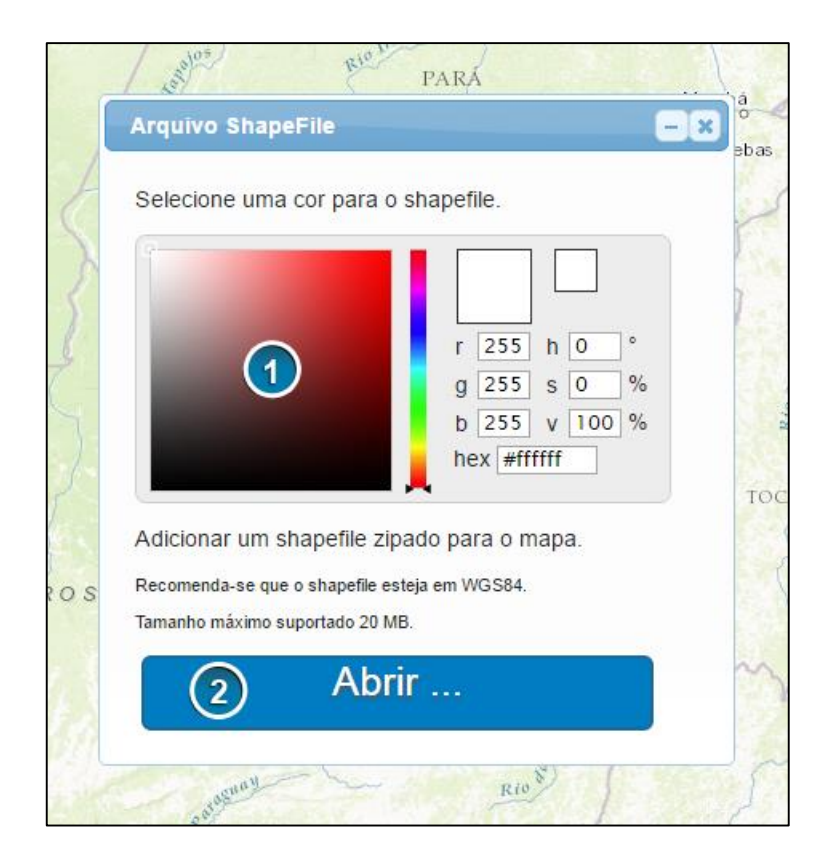

1 – Escolha a cor da nova feição.

2 – Em "Abrir...", escolha o arquivo do seu diretório local. Lembrando que é recomendado que o *shapefile* esteja na coordenada *WGS84*. O tamanho máximo suportado para os arquivos é de 20 *MB*.

# **4.7 Localizar Pontos**

Esta funcionalidade permite ao usuário localizar o ponto desejado a partir de coordenadas conhecidas.

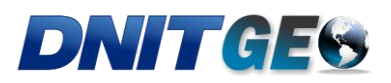

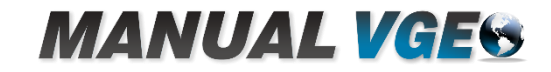

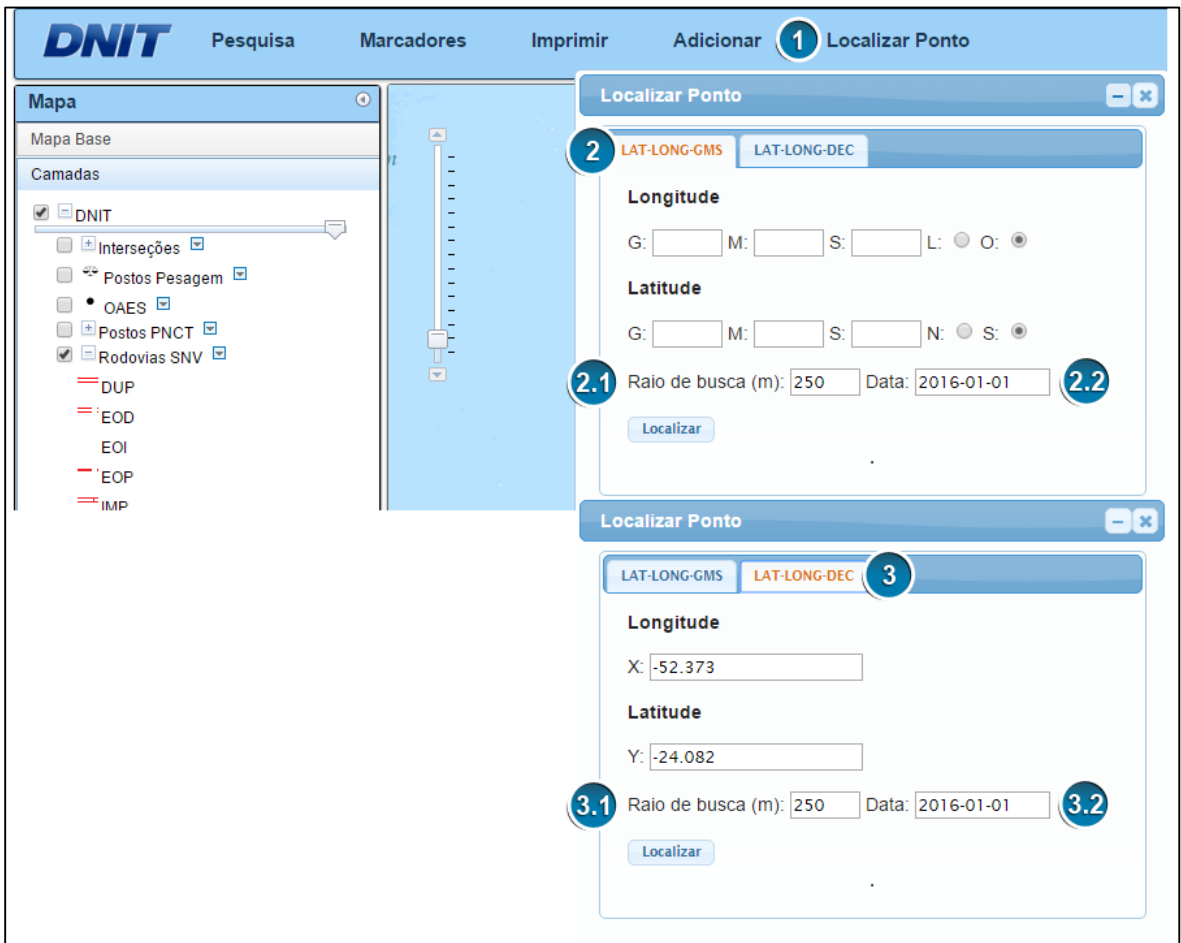

- 1. **LAT-LONG-GMS** Parâmetro de busca utilizando coordenadas em graus, minutos e segundos.
	- 1.1.1. **Raio de busca (m)** Retorna a quilometragem de todas as rodovias localizadas dentro do raio informado. **Nota:** O raio máximo é de 1 Km.
	- 1.1.2. **Data** Data de referência para espacialização. **Atualização:** Versões diferentes do SNV poderão ser espacializadas em breve.
- 2. **LAT-LONG-DEC** Busca utilizando coordenadas em graus decimais;

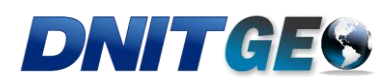

- 2.1.1. **Raio de busca (m)** Retorna a quilometragem de todas as rodovias localizadas dentro do raio informado. **Nota:** O raio máximo é de 1 Km.
- 2.1.2. **Data** Data de referência para espacialização. **Atualização:** Versões diferentes do SNV poderão ser espacializadas em breve.

# **5 BASE DE DADOS**

### **5.1 Mapa Base**

O "Mapa Base" é a camada que aparecerá como plano de fundo do seu mapa. A partir da seleção da funcionalidade, diferentes bases geográficas podem ser escolhidas.

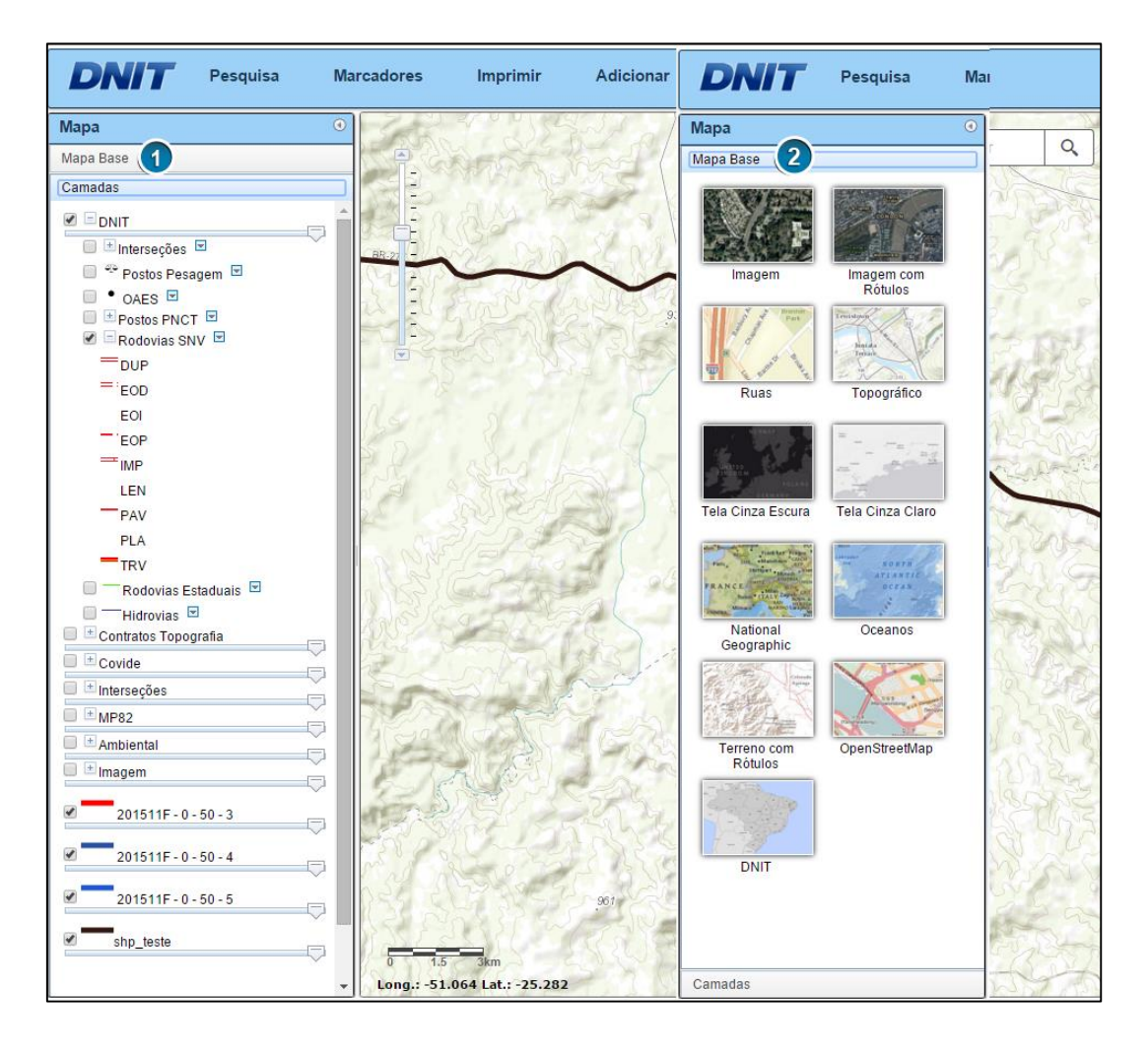

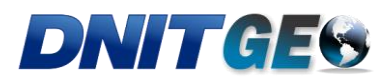

- 1. Selecione "Mapa Base".
- 2. Escolha dentre as opções de "Mapa Base" disponíveis.

# **5.2 Camadas**

### **5.2.1 Transparência**

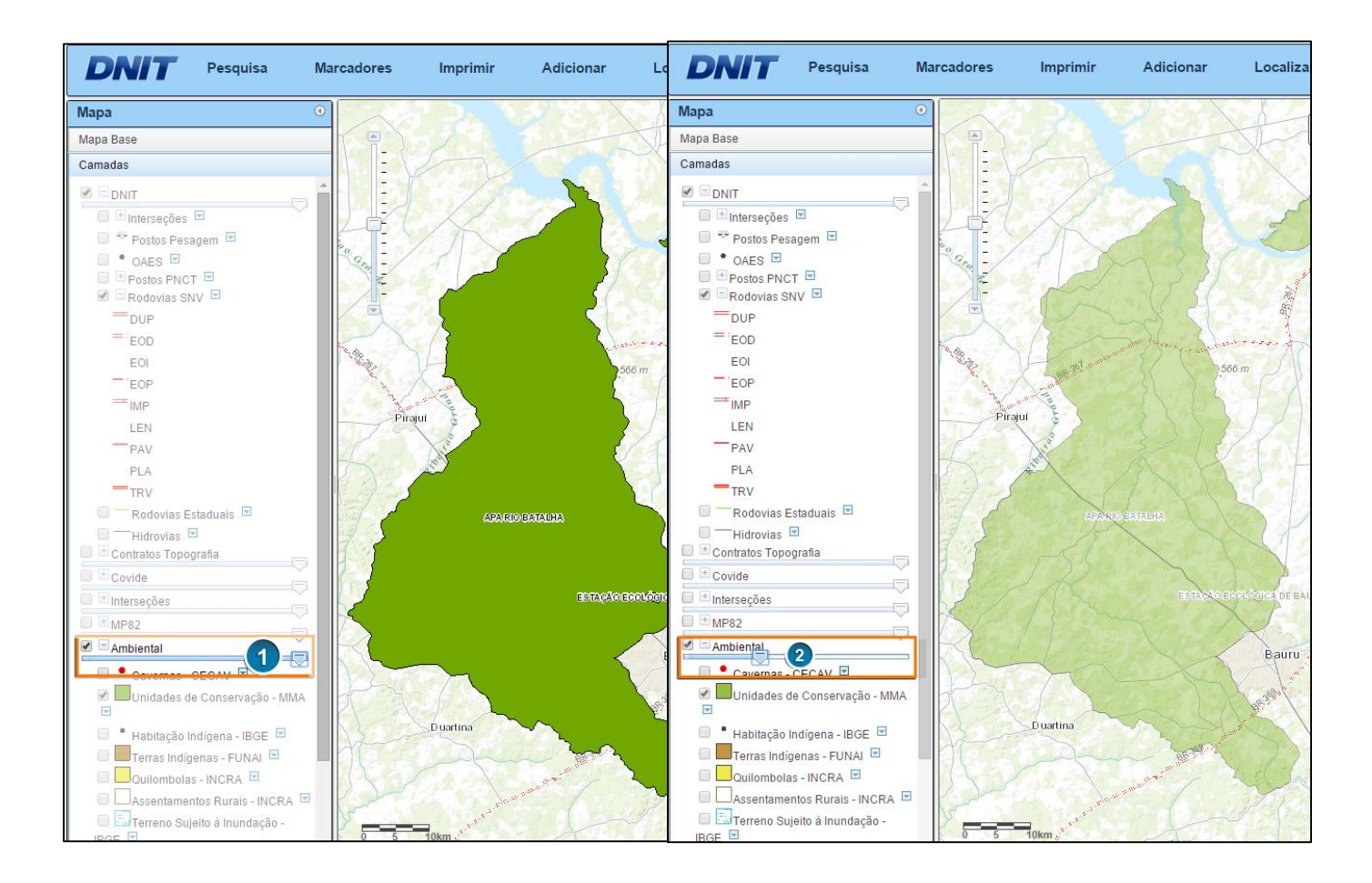

Neste passo é apresentada a função que permite o ajuste de opacidade das feições selecionadas.

1. Movendo o cursor para a esquerda é aumentada a transparência das camadas selecionadas. No exemplo acima foi utilizada a camada "Ambiental".

2. A feição correspondente à camada "Ambiental" torna-se mais transparente a se deslocar o *slider* da barra para a esquerda.

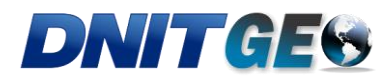

# **5.2.2 Ferramenta dos Dados**

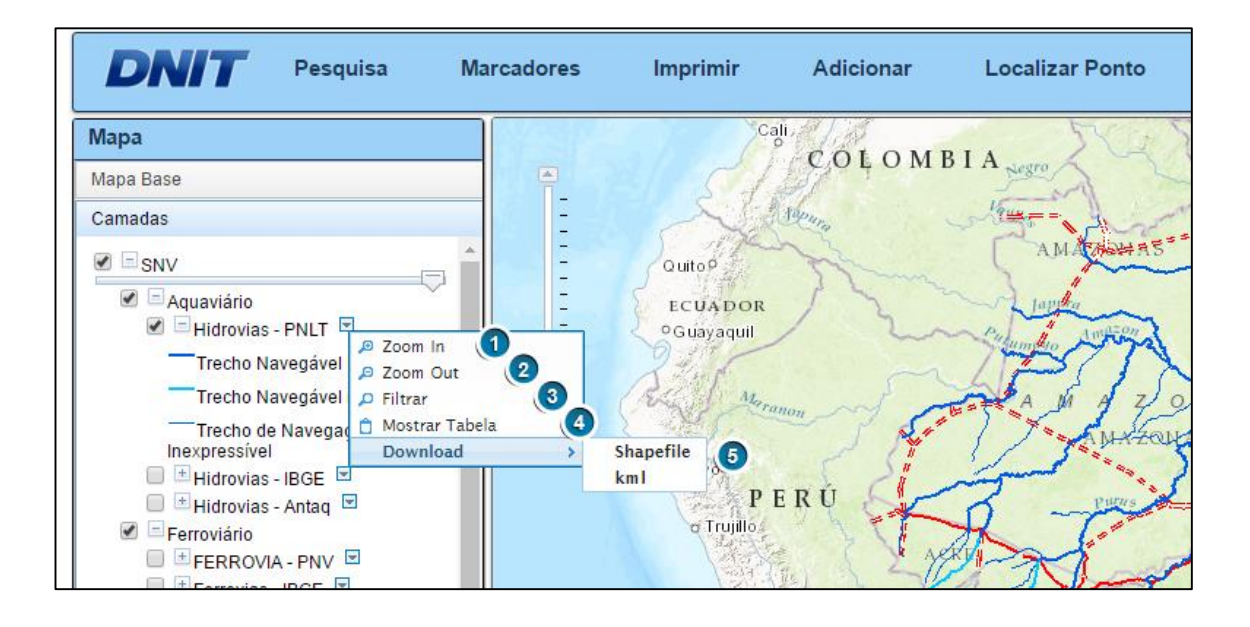

1. *Zoom In* – Amplia a área contida pelas feições da camada.

2. *Zoom Out* – Apresenta todas as feições da camada num mesmo plano de visualização.

3. **Filtrar** – Realiza um filtro com base na tabela de dados da camada.

4. **Mostrar a Tabela** – Mostra a tabela de atributos da camada selecionada.

5. *Download* – Permite baixar os arquivos *shapefiles* e *kml* da camada escolhida.

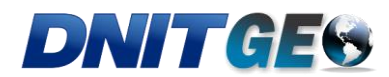

### **5.2.3 Camadas Disponíveis**

### **5.2.3.1 Projetos DNIT**

A camada contém as interseções sob responsabilidade do DNIT, acompanhadas de suas respectivas fotos e de arquivos *DWG* (*AutoCAD*) contendo a geometria em vetor. Todos os dados estão disponíveis para download.

### **5.2.3.2 MP082**

Camadas ligadas aos indicadores socioeconômicos dos trechos da Medida Provisória/082 relativos aos municípios integrantes da MP/082. Os dados foram baseados em informações de população, PIB (Produto Interno Bruto) dos anos de 2010 e 2012, e IDH (Índice de Desenvolvimento Humano) dos municípios nos trechos da MP/082 que passam pelos municípios inseridos.

### **5.2.3.3 Localidades**

Adiciona a localização pontual de cidades, capitais, vila, habitações indígenas, aglomerados rurais isolados e polígonos contendo áreas edificadas. Todas as feições para esta camada foram retiradas do banco de dado do IBGE

#### **5.2.3.4 Infraestrutura**

Camada responsável pela representação de elementos da infraestrutura de transportes. Contém feições relacionadas a terminais portuários (PNLT E ANTAQ), estações ferroviárias (PNLT), aeródromos, refinarias (PNLT), barragens/eclusas (PNLT) e eixos duto viários (PNLT).

#### **5.2.3.5 Hidrografia**

Dados referentes a drenagem, terreno sujeito à inundação e massa d'água. Nesta categoria todos os dados foram levantados pelo IBGE.

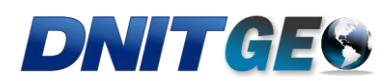

# **5.2.3.6 Áreas Especiais**

Camada contém áreas de categoria especial como cavernas, terras indígenas, áreas quilombolas, unidades de conservação, biomas e assentamentos rurais. A base foi levantada por diversas entidades ambientais, dentre elas: CECAV, FUNAI, INCRA e MMA.

### **5.2.3.7 Político Administrativo**

Camada responsável pela delimitação política do Território Nacional, tanto de Unidades da Federação como de Munícipios. Limites levantados pelo IBGE.

# **6 PRÓXIMAS FUNCIONALIDADES**

Próximas funcionalidades do Visualizador do DNITGeo:

- Inclusão da base georreferenciada de contratos de estudos, projetos e obras;
- Inclusão da base de dados georreferenciada da Condição da Malha Rodoviária;